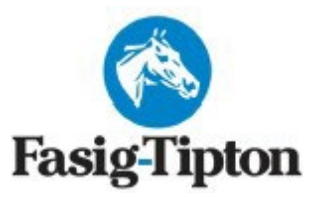

# **2023 KENTUCKY OCTOBER YEARLING SALE**

**2400 Newtown Pike, Lexington, KY October 23-26, 2023**

\*\*\*\*\*\*\*\*\*\*\*\*\*\*\*\*\*\*\*\*\*\*\*\*\*\*\*\*\*\*\*\*\*\*\*\*\*\*\*\*\*\*\*\*\*\*\*\*\*\*\*\*\*\*\*\*\*\*\*\*\*\*\*\*\*\*\*\*\*\*\*\*\*\*\*\*\*\*\*\*\*\*\*\*\*\*\*\*\*\*\*\*\*\*\*\*\*\*\*\*\*\*\*\*\*\*\*\*\*\*\*\*\*

## **REPOSITORY INFORMATION**

- **All Radiographs must be taken within 21 days prior to the selling date of the horse.**
- **Radiograph start dates:**
	- o **Session 1 - Monday October 2nd Session 3 – Wednesday October 4th**
	- o **Session2 – TuesdayOctober 3rd Session4–ThursdayOctober5th**
- **AllimagesaredueintherepositorybyNOON–THURSDAY,October19th**
- **PLEASE review submitting veterinarianinstructions.**
- **The Repository will be open for viewing:**
	- o **Saturday October 21st 8:00am – 5:00pm**
	- o **Sunday October 22nd 8:00am – 5:00pm**
	- o **Sale Days October 23rd- 26th 8:00am – End ofSale**
- **SCOPINGVIDEOSmaybeperformednoearlierthan10daysfromactualdatehorseissold.It is recommended, however, to perform these videos at the sale grounds.**
	- o **Start dates: Friday October 13th – October 16th**
	- o **PLEASE TYPE OR SHOW THE HORSE ID CREDENTIALS AT THE COMMENCEMENT OF THE VIDEO RECORDING.**

## • **ALLXRAYS,REPORTS,DOCUMENTS ANDSCOPEVIDEOSSHOULDBESUBMITTED THROUGH ASTERIS**

Important Contact information: [kentuckyrepository@fasigtipton.com](mailto:kentuckyrepository@fasigtipton.com) 859-255-1555 [contact Asteris](mailto:support@asteris.com) 877-7ASTERIS (877-727-8374)

Updated: 12/09/2022

### **REPOSITORY ACCESS**

Access is restricted to registered veterinarians for the purpose of examining Repository information for a potential buyer or submitting information on behalf of a consignor for a horse in the sale.

## **TO SUBMIT X-RAYS**

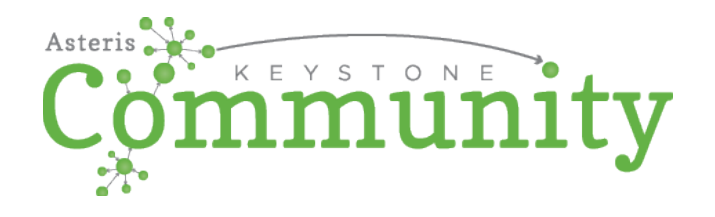

The following link should be used to access the free application, Asteris Keystone Community, which is your portal for submitting images to the Fasig Tipton Repository. Click on or copy and paste the entire link into an internet browser on the workstation that you wish to use:

#### **<https://keystone.asteris.com/community/63d3db3f-0400-8229-2206-ffffff200427>**

You will be prompted to complete a one-time registration to create your Keystone Community account. After you have an account, you can access Keystone Community by **going to [www.asteris.com.](http://www.asteris.com/) Use the Login button at the top or directly navigate to [http://keystone.asteris.com](http://keystone.asteris.com/) (bookmark this!)**.

If you want to transfer studies directly from your modalities, simply install the DICOM service. **[Link to the user guide.](https://www.manula.com/manuals/asteris/asteris-keystone-community-user-guide/1/en/topic/install-dicom-service)** This may require assistance from your modality vendor if you're not familiar with entering the DICOM Send information on your own.

For instructions on how to utilize the Community program, after you Log In – please proceed to the upper right-hand corner of Community. By clicking on the "?" next to your Username – that will take you directly to the User Guide for how to help you through the process.

#### **Please feel free to contact Asteris for any technical support or assistance needed. Asteris can be contacted directly at (877) 727-8374 ext. 402 or by e-mail a[t support@asteris.com](mailto:support@asteris.com)**

## **LABELLING**

It is important to label your study as accurately and completely as possible.

## **REQUIRED VIEWS**

#### [AAEP Minimum Required Views](http://www.fasigtipton.com/docs/AAEPViews.pdf)

To accommodate viewing-sort order, all hips must be submitted with the anatomical/view information. You may have to contact your equipment representative to arrange this formatting.

#### **OVERLAYS**

Please export your studies **WITH burnt in overlays on images**. Our DICOM viewing software has the option to toggle the most relevant tags on/off when viewing. In addition, there is a button to view all tags. When submitting a set of x-rays, please be sure to complete the **Accession Number/DICOM Tag Requirements and a combination of the SALE CODE and the HIP NUMBER in a 4-digit format.**

#### **EXAMPLES:**

**Patient ID:** 2023 Kentucky October Yearlings Sale Hip 44 = **FTK2310-0044** M= First letter of the state in which the sale is held YY = Last two digits of the sale year MM = Month of the sale XXXX = Full hip number including leading zeros

**Patient Name**: Horse's Name OR Dam's Name and last 2 digits of the Year of Birth (YOB)

## **Example: SPRING DANCE 20**

The name of the veterinarian or clinic and date are also required to appear in the study with no specific formatting.

#### **HANGING PROTOCOLS**

Our system is hanging protocol aware and can be customized depending on how effectively the anatomy of the horse can be identified during uploading of the study. If you want the viewing vet to be able to adjust the hanging protocol used, we recommend you upload your study and match any images which can't be automatically identified. Uploading your own studies online allows the submitting vet full control over the process and more accuracy as the automatic options do not always match perfectly. **If you have an x-ray machine that is new to market or recently updated, please encourage your machine vendor to contact [Asteris s](mailto:support@asteris.com.au)o they can work with the vendor to automate the hanging**  protocol detection system in their software.

## **REPORTS AND DOCUMENTS**

All reports and documents must be submitted in **PDF format only** through Asteris. They should be submitted along with the x-rays when possible, and at least four (4) days prior to the start of the sale. The veterinary report of radiographic findings will no longer be made available for review at the repository. The report must disclose the attending veterinarian's ownership interest in the subject horse, if any.+

Please take your time submitting documents to Asteris. It is important to make sure documents are placed in the correct spot (ex: X-ray Reports do not get loaded as a surgery letter).

## **ENDOSCOPIC VIDEOS**

**Endoscopic videos are highly suggested and must be performed no earlier than 10 days from the actual date the horse is sold.**

**Please clearly state the horse ID credentials at the beginning of the video. Using the catalogue page or the stall card works great. Please make sure there is enough light so that this information can be reviewed properly.**

The videos can be viewed on-site and remotely.

Supported file types: \*.asf, \*.avi, \*.mov, \*.mp4, \*.mpeg, \*.mpg, \*.wmv

Recommended file size: There is a 100MB limit to video file size. For ease of viewing, it is recommended that file sizes be kept within reason.

All video scopes should be submitted through Asteris.

## **TO REVIEW INFORMATION IN THE REPOSITORY**

#### **NEW USERS**

If you have not viewed x-rays before in our Repository, you will need to be registered to do so using the following link:

[Register to View a Study](mailto:repository@fasigtipton.com) or email your request to view a study to [repository@fasigtipton.com](mailto:repository@fasigtipton.com)

#### **A USERNAME AND PASSWORD ARE REQUIRED FOR VIEWING INFORMATION IN THE REPOSITORY. YOUR CREDENTIALS FOR VIEWING MUST BE DIFFERENT FROM YOUR CREDENTIALS FOR SUBMITTING.**

#### **PREVIOUS USERS**

Please follow the link below to access to our on-line Repository:

## **[Remote Access Link](https://keystone.asteris.com/)**

If you have **FORGOTTEN YOUR PASSWORD**, Asteris has online options for recovery to the registered email address. If you experience further difficulty, please contact repository staff via phone or email at [repository@fasigtipton.com](mailto:repository@fasigtipton.com)

#### **TECHNICAL INFORMATION**

A modern HTML5 compatible web browser such as Google Chrome is required. Most mobile devices can view the x-rays remotely. Keep in mind that viewing x-rays for diagnostic purposes is better on a larger, high-quality screen.

#### **REPOSITORY TERMS AND CONDITIONS**

Terms and conditions apply to use of the Fasig-Tipton Online Repository system. By registering to submit and/or view a study using the Fasig-Tipton Online Repository system, you agree to be held bound by the full Terms and Conditions. Terms & Conditions of Sale: [Conditions of sale](https://www.fasigtipton.com/docs/conditionsofsale.pdf)

#### **CONSIGNOR INFORMATION**

- Consignors can review their Repository submissions & activities via the client portal.
- All x-rays submitted to the repository must be accompanied by a veterinarian x-ray report. This report will be date & time stamped following the approval process and will be made availableto the consignor in the Fasig-Tipton Client portal. Client [Portal.](https://login.fasigtipton.com/%23/login)
- The report will no longer be made available for review at the repository; interested parties must obtain the report directly from the consignor. The x-ray report must also discloseattending veterinarian's ownership interest in the subject horse, if any.
- The repository system displayed in the client portal will include both remote and on-siteactivity.
- Consignors may add as many individual users to their client portal account asnecessary.
- Each individual user will be able to customize the text/email alerts they would like to receive, relating to repository activity as well as many other aspects of theirconsignment.
- Terms & Conditions of Sale: Conditions of sale